# SETUP GUIDE DUSTTRAK AEROSOL MONITOR MOBILE APP

FOR USE WITH ENVIRONMENTAL DUSTRAK™ AND DUSTTRAK™ AEROSOL MONITOR MODELS 8530(EP), 8533(EP), 8540, 8543, 8540-M, 8542-M, 8543-M

> P/N 6010779, REVISION B MAY 2017

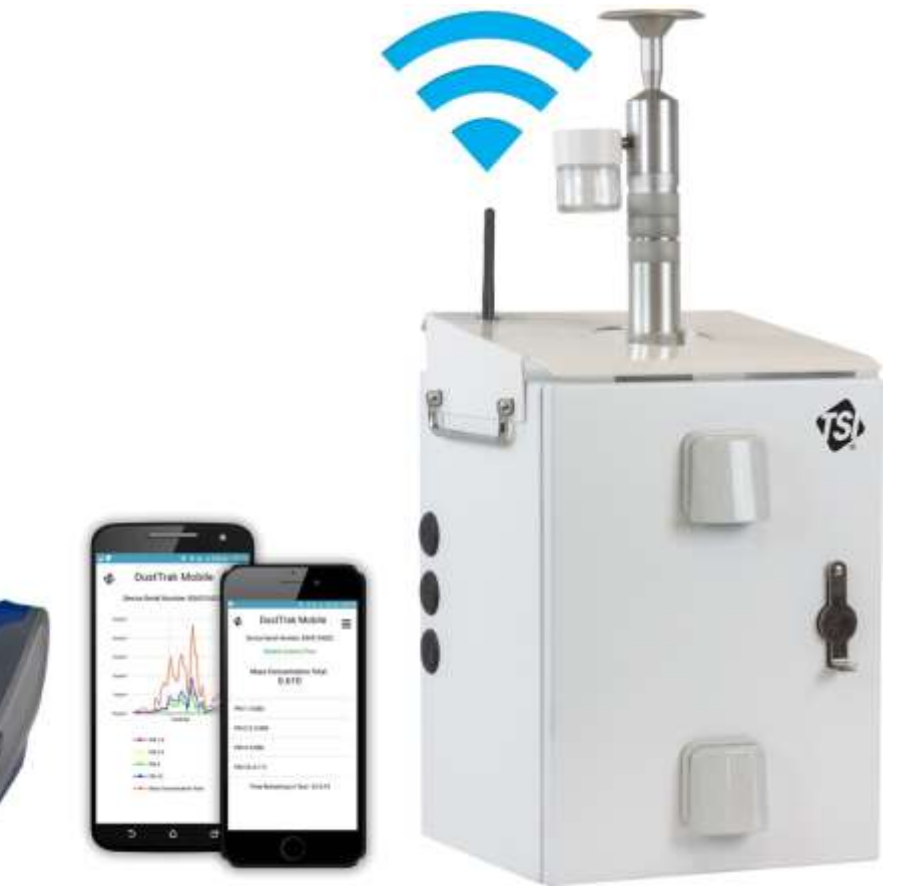

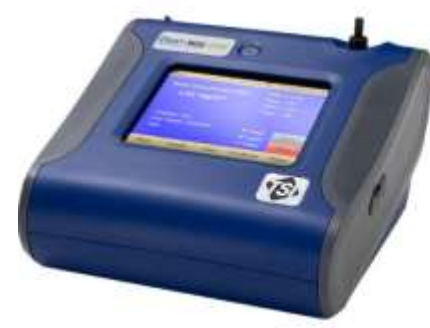

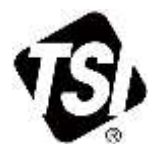

### **Contents**

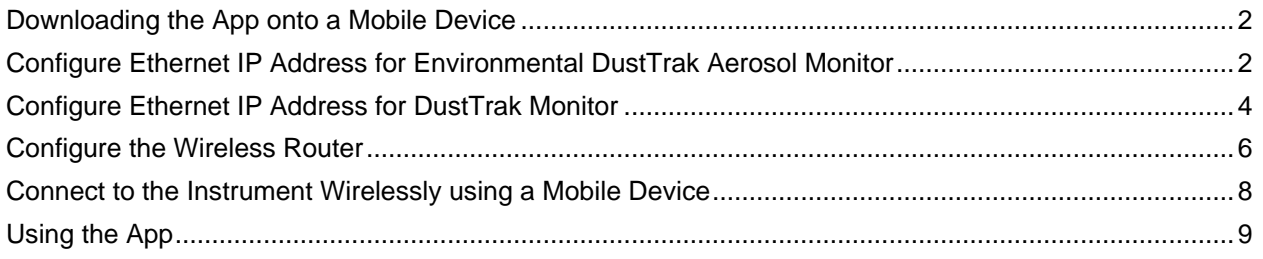

### <span id="page-1-0"></span>**Downloading the App onto a Mobile Device**

- 1. Access Google Play™ or Apple Store<sup>®</sup>.
- 2. Search for DustTrak Mobile using the app search engine.
- 3. Download and install the app.

### <span id="page-1-1"></span>**Configure Ethernet IP Address for Environmental DustTrak Aerosol Monitor**

1. Start Environment DustTrak Checkout Software. **NOTES** This software can be downloaded from the TSI website: Navigate to the Environmental DustTrak Aerosol Monitor Product page. Under "**Additional Product Information**" click on **Software**. The software can also be found using the TSI Software and Firmware Wizard. Search for **Env** or by entering the model number. C. Environmental DustTrak Checkout 2000  $= 100$   $83$ 2. Power the instrument. Connect Data Flow Zero Laser Diagnostics PLabel IP Addressing 3. Connect the instrument to a computer with the provided Inst IP addr: Connect to Instrument USB cable. Serial Number 4. Click **Connect to Instrument** to Model Number:  $-111$ Firmware Version: ... communicate with the Instrument Time: 01/01/1900 00:00:00 AM Set Instrument Date and Time Calibration Date: 01/01/1900 instrument using the Filter Change Date: 01/01/1900 Checkout Software.**Ileset Filter Date and Concentral** Cum Mass  $\overline{a}$  $mg$ Cum Filter Mass: 0<br>Pump Run Time: 0  $mg$ hrs Shutdown Initiument

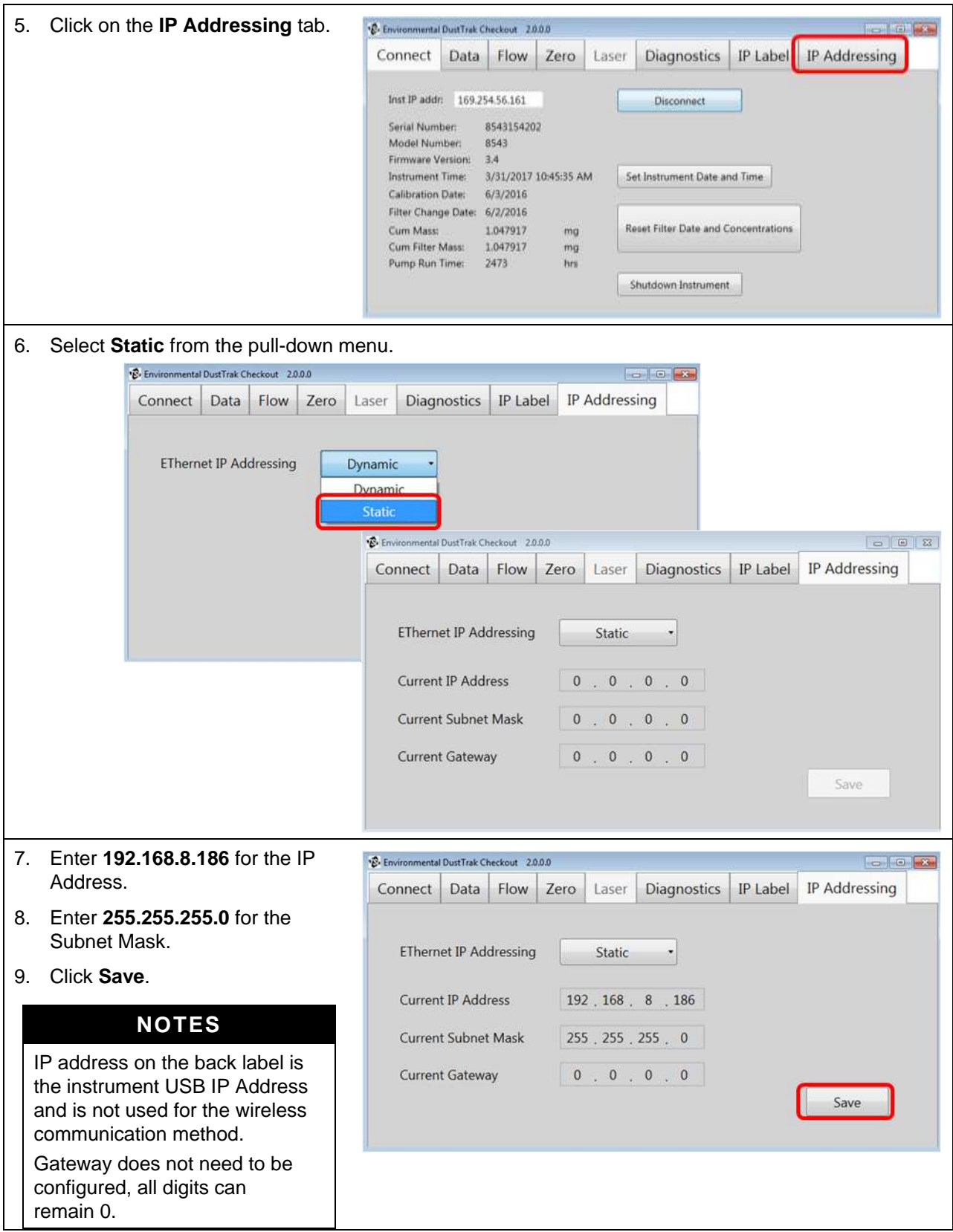

10. Click on the **Connect** tab and C. Environmental DustTrak Checkout 2000  $-1012$ click **Disconnect**. Diagnostics | IP Label | IP Addressing Connect Data Flow Zero Laser 11. Power the instrument off. Inst IP addr: 169.254.241.181 Disconnect 12. Power the instrument on. Serial Number: 8543150702 Model Number: 8543 13. Leave power on for two minutes Firmware Version: 3.4 Instrument Time: 3/31/2017 11:08:15 AM<br>Calibration Date: 1/30/2015 Set Instrument Date and Time for the IP Address changes to take effect. Filter Change Date: 1/30/2015 Reset Filter Date and Concentrations 14. Power the instrument off. Shutdown Instrument

### <span id="page-3-0"></span>**Configure Ethernet IP Address for DustTrak Monitor**

![](_page_3_Picture_116.jpeg)

![](_page_4_Picture_127.jpeg)

**NOTE**

New DustTrak instruments are set to Dynamic

7. Select **IP address** and enter **192.168.8.186**, click **Save**.

### **NOTE**

**DO NOT** change the USB IP Address.

- 8. Select **Subnet Mask** and enter **255.255.255.0**, click **Save**.
- 9. Select **Gateway** and enter **0.0.0.0**, click save
- 10. Return to main screen.
- 11. Turn off instrument.

### **NOTE**

Power must be cycled before settings will take effect allowing for communication with the app.

Please reference the DustTrak 8530(EP) and 8533(EP) manual for additional information regarding setting the Ethernet IP address (see *Chapter 3: Settings*).

## <span id="page-5-0"></span>**Configure the Wireless Router**

1. Connect the 1 dB hinged antenna to the router.  $\overline{\mathbf{f}}$ Currently connected to: corp.com 2. Connect the router to your computer using the USB cable. Internet access a. Completing this step will provide power to the router. Wireless Network Connection  $\bar{\mathbf{A}}$ b. It is not a means of communication. **TSI Wireless Ite** 3. Connect to the router wirelessly.  $C$ onnect a. This can be done using a computer or mobile device. GL-AR150-e3e hills. b. Wireless network for the router will contain GL-AR150 **TSI Guest M** in the SSID. HP7982A6 e. HP-Print-17-LaserJet 1102 Mill Open Network and Sharing Center 1. Using an internet browser (e.g., **GL.inet** Welcome, 3 steps to set up your router Google Chrome™) type the router IP address into URL. Choose Your Language a. The router IP address can be found on the bottom label (IP 192.168.8.1). 中文 English b. You will be taken to GL.iNet allowing you to access the router settings. c. The first time you access the router you may need to set up a language, your time zone and new access password. d. The new access password is used for logging into the GL.iNet application and is different than the wireless router password, but can be the same for clarity. 2. Create a password and click GL.inet Welcome, 3 steps to set up your router **Finish**.Set Your Password Linger, and Linux System. No: Last Liverpo each per **Your Password Retype Password** 

![](_page_6_Picture_129.jpeg)

![](_page_7_Picture_0.jpeg)

### <span id="page-7-0"></span>**Connect to the Instrument Wirelessly using a Mobile Device**

#### **NOTE**

To ensure proper communication with DustTrak instruments, Wireless router installation procedures **need** to be completed prior to starting this procedure.

- 1. If not already on, turn on your DustTrak instrument.
- 2. Allow two (2) minutes to pass to confirm the router has had time to start up and communicate with the instrument.
- 3. Access wireless Settings on the mobile device.
- 4. Select the specific router you would like to communicate with from the available wireless networks on your mobile device. Look for the wireless SSID that was configured in the previous steps.
- 5. Navigate to the DustTrak Mobile app on your mobile device.
- 6. **Open/Start** the DustTrak Mobile app on your mobile device.
- 7. Click the green connect button in the app.
- 8. Default main screen is "**Mass View**."

Items displayed in the **Mass View** screen:

- Device Serial Number
- STEL, System, Laser and Flow status
	- o Green No errors or STEL limit has not been reached
	- o Red Function has an error or STEL limit has been exceeded
- Mass Concentration Total updated every second if the instrument is sampling
- For DRX models PM1, PM2.5, PM4, PM10 size fraction mass concentrations
	- o Touching one of the size fractions will replace Mass Concentration Total
- Time Remaining in Test hr:mm:sec

### <span id="page-8-0"></span>**Using the App**

- 1. Touch the 3 bar icon to access the app menu.
- 2. Touch **Start/Stop** to start and stop the instrument.
- 3. Touch **Setup** for additional instrument information.
	- a. Serial Number
	- b. Model Number
	- c. Firmware Version
	- d. Calibration Date
	- e. Filter Last Changed
- 4. Touch **Graph** to view the last two minutes of live data updated every second.
	- a. For DRX models all five (5) mass channels are graphed simultaneously.
	- b. Touch PM1, PM2.5, PM4, PM10 or Mass Concentration Total to view or not view that size channel on the graph.
- 5. Touch **Download Data** to download all logged files from the instruments internal memory.
	- a. If the instrument is logging, the app will need to stop the instrument before the data can be downloaded. Be sure you want to do this, because you will not be able to resume the log. A new log will need to be started.
	- b. App will state the data is being retrieved and will show percentage to completion.
	- c. Data is downloaded to the mobile devices hard drive.
- 6. Touch **Review Data** to review downloaded data.
	- a. From the pull-down menu select the log file you would like to view.
	- b. Touch **Graph Data** to view a graph of the log file.
	- c. Touch **Show Test Data** to go back to tabulated format.
	- d. Reviewing data can be done even if you are not connected to an instrument.
- 7. Touch **Send Data** to e-mail downloaded log files.
	- a. Disconnect from the instruments wireless router and reconnect to cellular network.
	- b. Enter an e-mail address and touch **Submit**.
	- c. Choose an e-mail app and send using your normal process for sending e-mails.
	- d. All log files will automatically be attached to the e-mail (CSV file format).
	- e. Sending data can be done even if you are not connected to an instrument.
- 8. Touch **Clear Downloaded Data** to remove all log files from the mobile device's hard drive.
	- a. Clearing Phone Data can be done even if you are not connected to an instrument.
- 9. Touch **Delete EDT Data** to remove all log files from the instrument.
- 10. Touch **Disconnect** to disconnect from the wireless router.

TSI and TSI logo are registered trademarks of TSI Incorporated. DustTrak is a trademark of TSI Incorporated. Google Play and Google Chrome are trademarks of Google Inc. Apple Store is a registered trademark of Apple Inc.

![](_page_9_Picture_1.jpeg)

 $\overline{\phantom{a}}$  , where  $\overline{\phantom{a}}$ 

![](_page_9_Picture_99.jpeg)

**TSI Incorporated** – Visit our website **[www.tsi.com](http://www.tsi.com/)** for more information.

![](_page_9_Picture_100.jpeg)

**Singapore Tel:** +65 6595 6388

P/N 6010779 Rev B ©2017 TSI Incorporated Printed in U.S.A.

![](_page_9_Picture_9.jpeg)